# Xerox Font Management Utility (FMU) Customer Tip

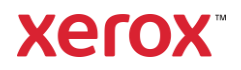

© 2020 Xerox Corporation. All rights reserved. Xerox®, Phaser®, VersaLink®, AltaLink®, WorkCentre®, ColorQube®, PrimeLink® are trademarks of Xerox Corporation in the United States and/or other countries.

Other company trademarks are also acknowledged.

BR28147

Dc011cc241 Document Version: 3 (January 2020).

# <span id="page-2-0"></span>Preface

This document provides instructions about how to use the Xerox Font Management Utility as to add PostScript and PCL fonts to supported Xerox devices.

# <span id="page-2-1"></span>Supported Products

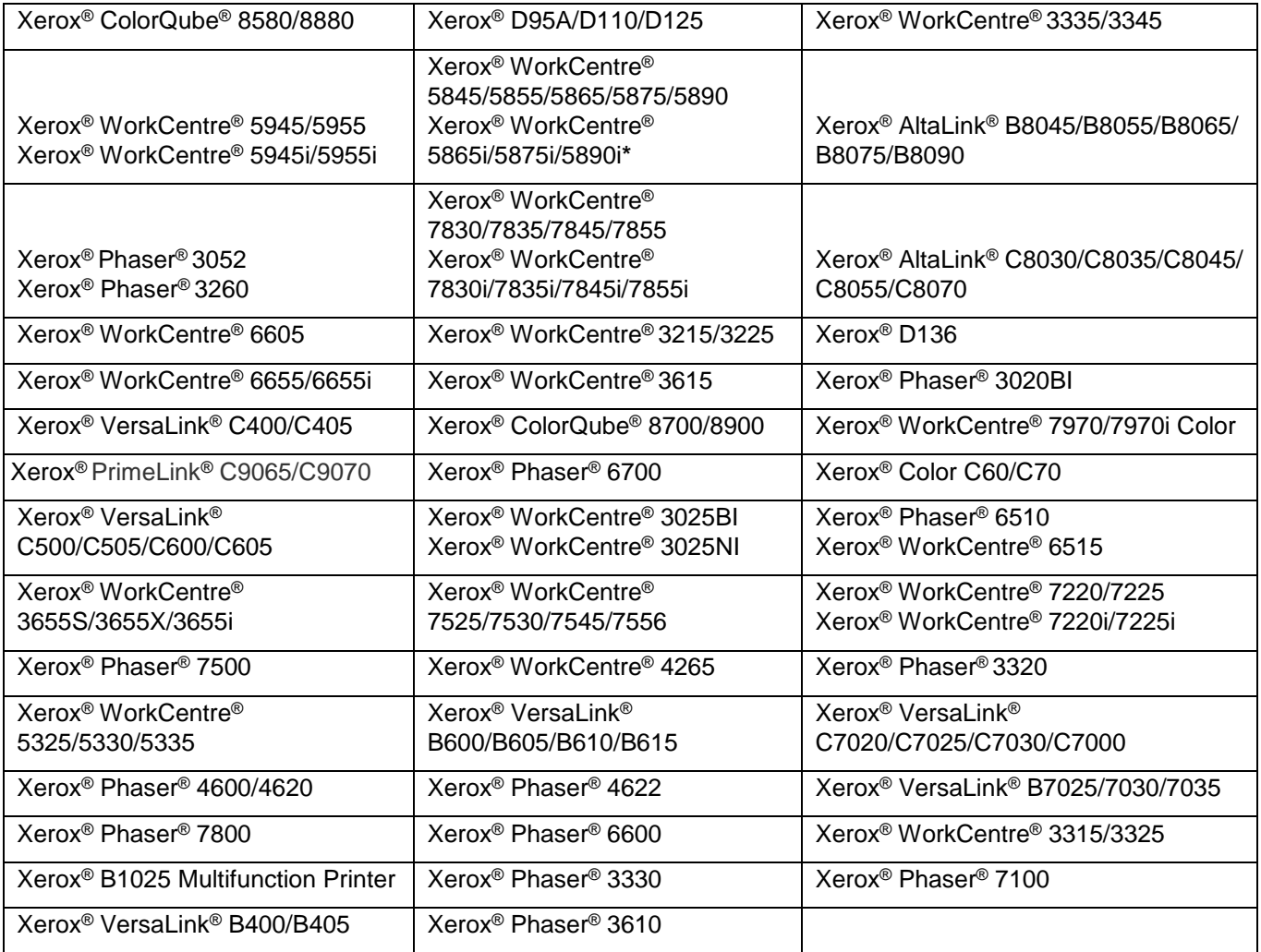

# Contents

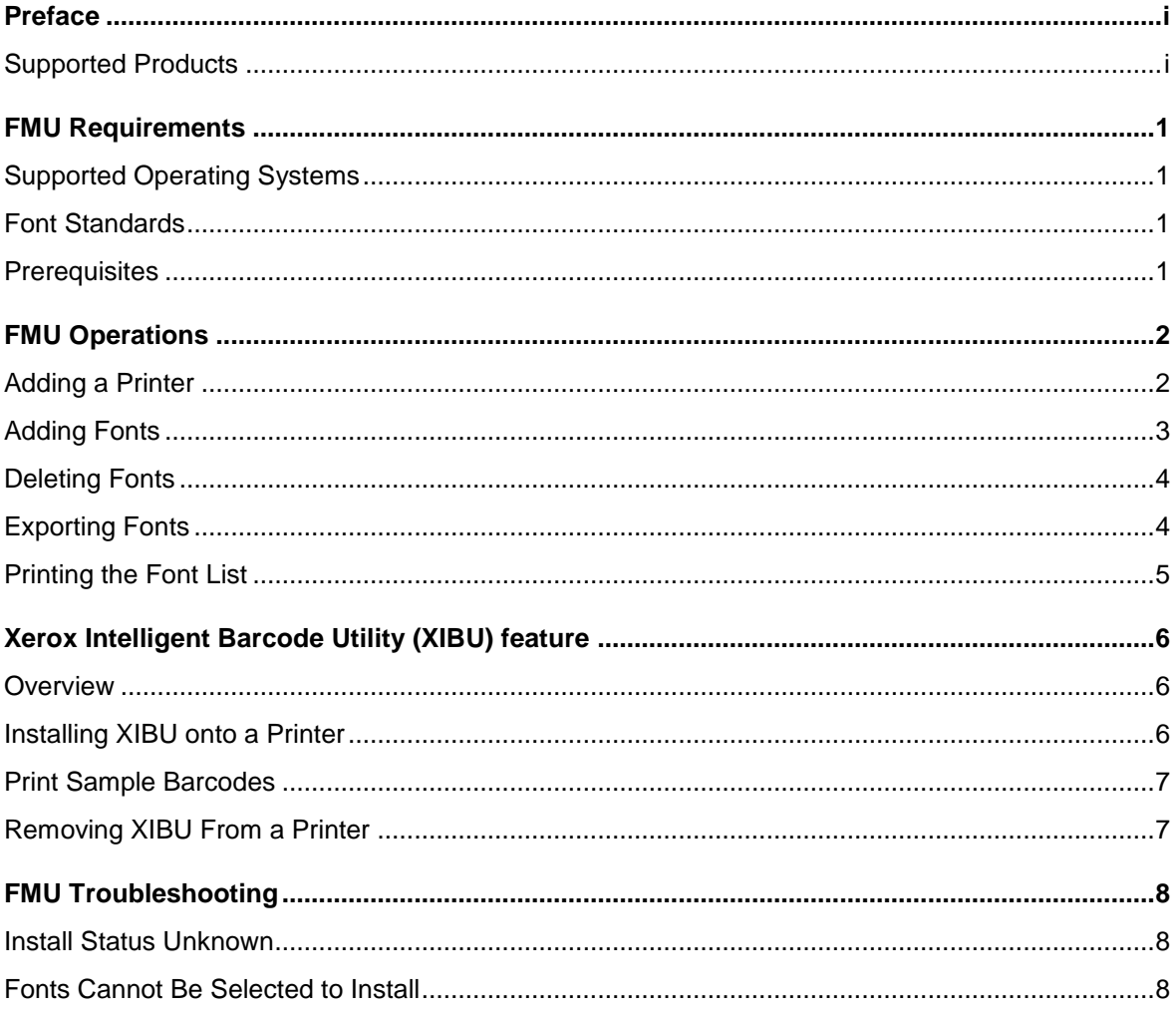

# <span id="page-4-0"></span>FMU Requirements

# <span id="page-4-1"></span>Supported Operating Systems

The Xerox FMU supports the following Windows Client Operating systems:

- Windows 8, 32-bit, 64-bit
- Windows 8.1 Update 1, 32-bit, 64-bit
- <span id="page-4-2"></span>• Windows 10 (Version 1803, 1809, 1903 and 1909), 32-bit, 64-bit

#### Font Standards

- Adobe Type 1 Fonts (Postscript Outline Fonts)
- Adobe Type 3 Fonts (Postscript User/Bitmap Fonts)
- Adobe Type 42 Fonts (Postscript TrueType Fonts)
- Open Type font
- Open Type layout with TrueType outlines (glyph tag) (Caveat: Open type layout with PostScript outlines (CFF tag) are not supported)
- PCL Formats 0, 10, 11 and 20 Fonts
- PCL Format 15 (TrueType) Fonts
- PCL Format 16 (TrueType) Fonts\*
- PCL Macro Fonts (with a ".pcl" extension)\*
- True Type Unicode fonts
- True Type version 3.0
- Barcode Postscript Type 1
- Barcode PCL
- Asian Truetype font as PCL

\*Limited Product support

#### <span id="page-4-3"></span>**Prerequisites**

- ✓ The software is available at [https://www.support.xerox.com](https://www.support.xerox.com/)[.](http://www.xerox.com/) It can be accessed by selecting Printers - <the desired Xerox device> - and scrolling down to Utilities.
- $\checkmark$  The device must be connected to the network and powered on.

# <span id="page-5-0"></span>FMU Operations

# <span id="page-5-1"></span>Adding a Printer

1. Select Start>Xerox>Xerox Font Management Utility.

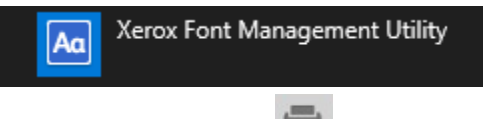

- 2. Select Add Printer.
- 3. If the desired printer is not listed, then select the Advanced Search icon.

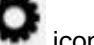

- a. Enter a Gateway and Subnet or IP Address of specific printer.
- b. Select OK to search.

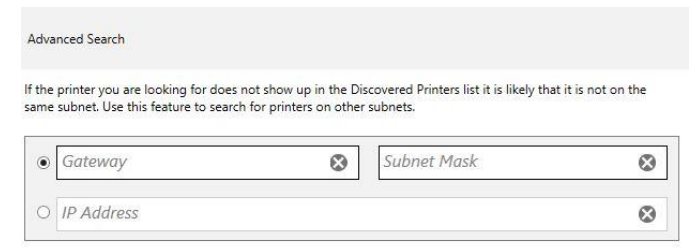

4. Select the printer(s) you wish to add and select OK.

Multiple printers can be selected with 'Ctrl' or 'Shift' mouse clicks.

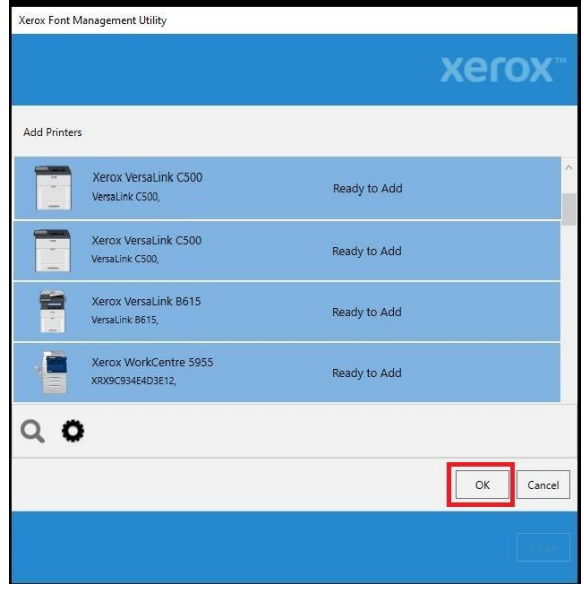

5. When finished, select Close to exit the utility.

### <span id="page-6-0"></span>Adding Fonts

Before you begin, make sure that the device is connected to a network and powered on.

- 1. Select Start>Xerox>Xerox Font Management Utility.
- 2. Select the desired printer and select Add Fonts.
- 3. Select a Font from the displayed list or search for a specific font.
	- a. By default, fonts are stored in the following directory C:\WINDOWS\Fonts.
	- b. Use the arrows to choose a different directory.  $\langle \rangle$
	- c. To search for a specific font, select the magnifying glass and enter a search string.
- 4. Select the font(s) you wish to add. To select multiple fonts, you must hold the <Shift> or <Ctrl> key while selecting each font.
- 5. Once the fonts are chosen. Select OK.
- 6. If a font was selected in error, click the  $\sim$  icon to remove it from the list.

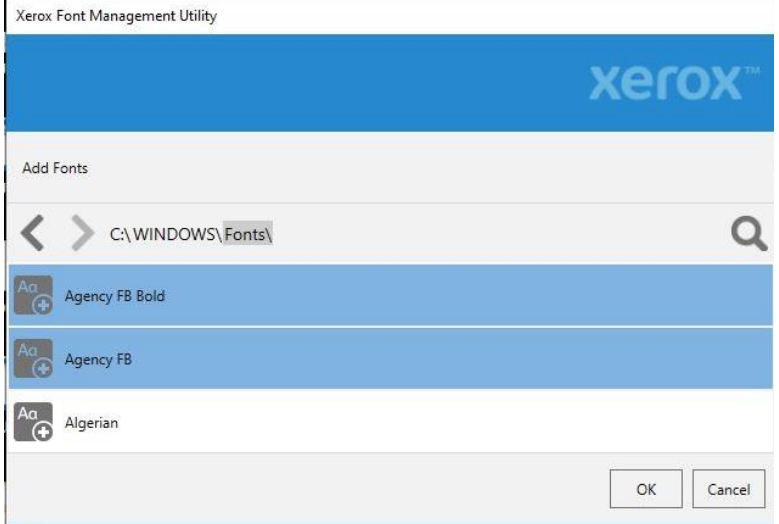

7. Select Send. This will start the process of downloading the font(s) to the device. Xerox Font Management Utility

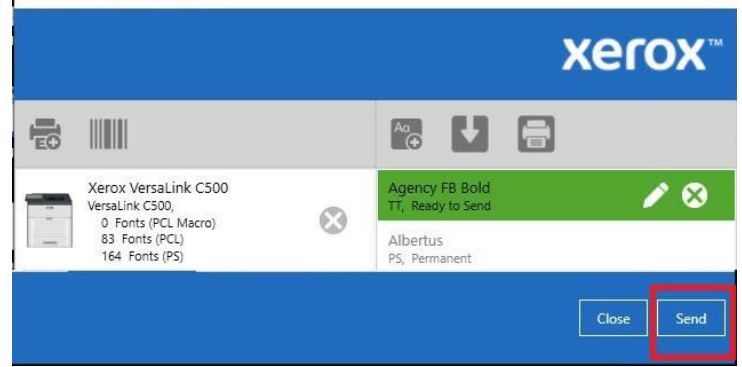

8. When finished, select Close to exit the utility.

# <span id="page-7-0"></span>Deleting Fonts

- 1. Select Start>Xerox>Xerox Font Management Utility.
- 2. Select the desired printer.
- 3. Select the Trash Can icon for the downloaded font you wish to remove. **Note:** Permanent fonts cannot be removed.

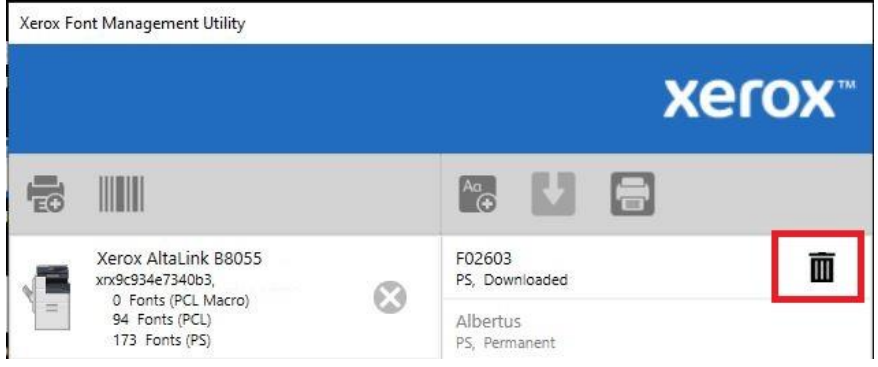

- 4. Select Send.
- 5. When finished, select Close to exit the utility.

### <span id="page-7-1"></span>Exporting Fonts

- 1. Select Start>Xerox>Xerox Font Management Utility.
- 2. Select the desired printer(s) and select Add Fonts.
- 3. Select the font(s) you wish to export, then select Ok.
- 4. Select the Export Font List icon.
- 5. Depending on what type of Fonts are selected you will be able to select what fonts can be exported. The options are:
	- a. Export PS and PCL fonts into two separate .exp files. (Recommended)
	- b. Export only PS fonts
	- c. Export only PCL fonts

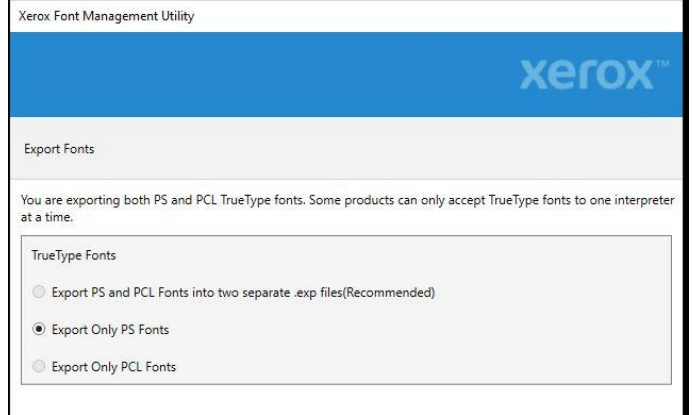

- 6. Select OK to open a Windows dialog to save the file.
- 7. Give the file a name and save it.

8. When finished, select Close to exit the utility.

**Note:** The exported file can be loaded onto the device by sending the exported list to the device via an 'LPR' command. The list can also be renamed with a .ps or pcl file extension and submitted via the device's Web User interface.

#### <span id="page-8-0"></span>Printing the Font List

- 1. Select Start>Xerox>Xerox Font Management Utility.
- 2. Select the desired printer.

Note: The current font list for the selected device is displayed in the right column.

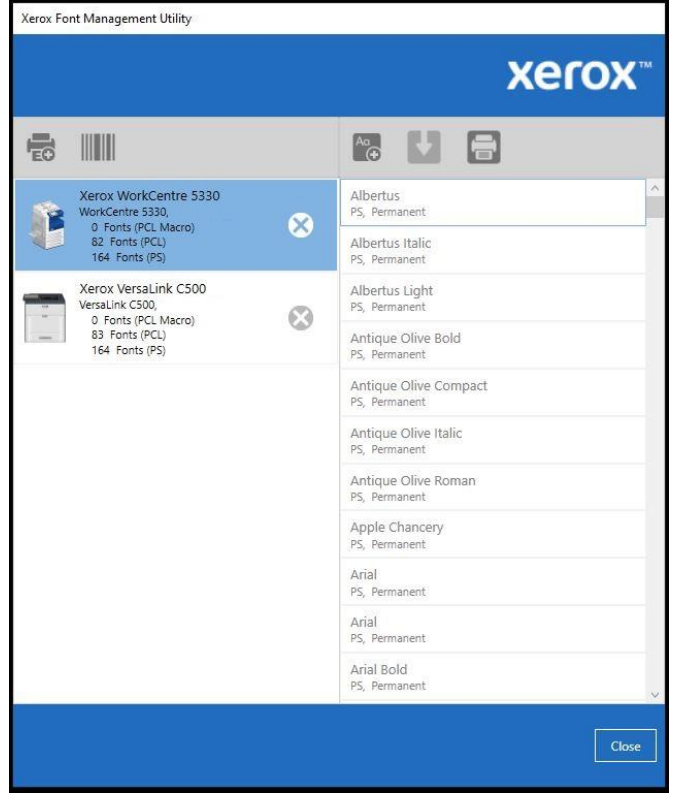

- 3. Select the Print Font List icon.
- 4. A standard Windows Print dialog will appear.
	- a. Select the printer where you would like the font list to print.
	- b. The font list printed is the list of fonts which are installed on the printer selected in step two.
- 5. When finished, select Close to exit the utility.

# <span id="page-9-0"></span>Xerox Intelligent Barcode Utility (XIBU) feature

#### <span id="page-9-1"></span>**Overview**

The FMU encompasses a utility that interprets Postscript **(only)** Barcode Fonts. This utility is called the Xerox Intelligent Barcode Utility (XIBU). XIBU is installed on the device and allows a user to send a Barcode font to the printer in which the information is converted from a Barcode to a readable format. The Xerox Barcode Utility only needs to be loaded once on the printer and it should remain available after reboots.

This section of the document describes how to perform the following with the XIBU:

- Add/Remove XIBU from a printer
- Print a sample barcode font list

The sample barcode list contains the name of each barcode along with a representative set of display items from the font.

**Note:** If a hard disk (SD or SSD Card) is not installed and/or not supported by the device, then XIBU will not be available

#### <span id="page-9-2"></span>Installing XIBU onto a Printer

- 1. Select Start>Xerox>Xerox Font Management Utility.
- 2. Select a printer and select the XIBU icon.
- 3. Check the Install/Update checkbox and select OK.

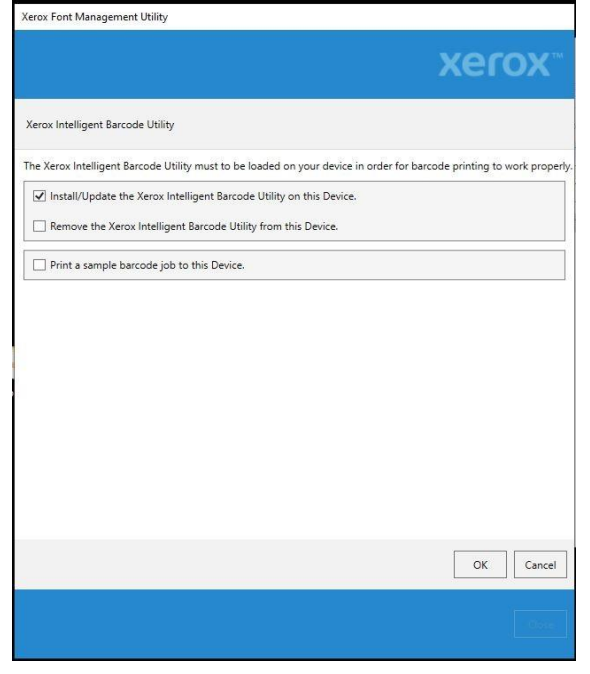

- 4. This will start the process of downloading the utility to the device.
- 5. Once the utility is installed select Close to exit the FMU.

# <span id="page-10-0"></span>Print Sample Barcodes

**Note:** XIBU must be installed on the device before printing sample barcodes.

- 1. Select Start>Xerox>Xerox Font Management Utility.
- 2. Select a printer and select the XIBU icon.
- 3. Select the Print a sample… check box and select OK.
- <span id="page-10-1"></span>4. The device selected in step two (2) will print out a sample list of Xerox barcodes.

### Removing XIBU From a Printer

- 1. Select Start>Xerox>Xerox Font Management Utility.
- 2. Select a printer and select the XIBU icon.
- 3. Select the Remove checkbox and select OK.
- 4. This will start the process of removing the utility from the device.
- 5. Once the utility is un-installed select Close to exit the FMU.

# <span id="page-11-0"></span>FMU Troubleshooting

### <span id="page-11-1"></span>Install Status Unknown

**Summary:** The user sends a font and the device provides the "Install Status Unknown" warning.

#### **Possible Cause(s)**:

- A. The time it takes to download the fonts exceeds the printer's internal timeout.
- B. The font being installed is not accepted by the device and is not installed.
- C. The device does not support font status via SNMP. The FMU requires font status via SNMP

#### **Action(s)**:

- A. Select the Back button. If the fonts that you downloaded does not appear in the right pane, try de-selecting the printer with Ctrl-Click and then reselecting it. This will refresh the printer's font list.
- Xerox Font Management Utility xerox L TW onoM Sent no WT K Sent no WT S Sent e Mono WT T Sent detail State

Back Close

- B. Validate the font being downloaded is supported by the printer being used. Attempt to install a different type of font to see if the device is accepting any fonts.
- C. Print a Font list at the device and verify the font did indeed install.

### <span id="page-11-2"></span>Fonts Cannot Be Selected to Install

**Summary:** The user sees a list of fonts however they are not selectable and/or the OK button is greyed out.

**Possible cause**: Device does not have a hard disk (SSD Card) installed, or an SSD card is not supported by the device

**Action**: Contact a Xerox sales representative

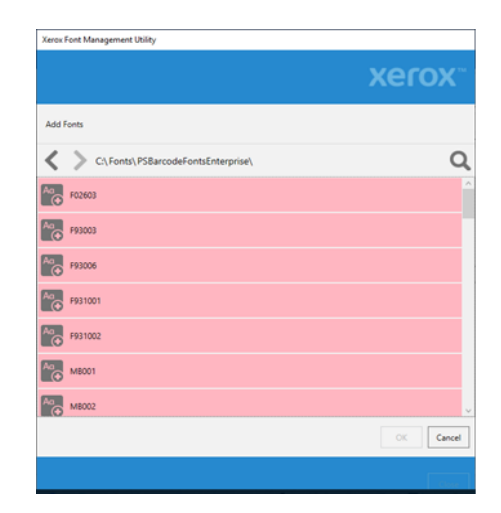

If none of these troubleshooting steps resolve the issue, contact Xerox Customer Support. You can reach Xerox Customer Support at [http://www.xerox.com](http://www.xerox.com/) or by calling Xerox Support in your country.